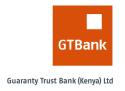

# **GUARANTY TRUST BANK (KENYA) LTD**

# **GAPS USER GUIDE**

**GTBank Automated Payment System-GAPS** 

The purpose of this user guide Manual is to provide operational guidance to GTBank's customers on the features of its Business internet Banking platform

# **Contents**

| ACCESSING THE GAPS PLATFORM                                |    |
|------------------------------------------------------------|----|
|                                                            |    |
| LOGIN LINK AND LOGIN STEPS                                 |    |
| QUICK GUIDE ON THE MENUS                                   |    |
| LANDING PAGE MENUS EXPLAINED                               |    |
| 1. SINGLE TRANSACTIONS PROCESSING                          | 10 |
| EFT- ELECTRONIC FUNDS TRANSFERS                            | 11 |
| INTERNAL TRANSFERS- GT TO GT TRANSFERS                     |    |
| MPESA TRANSFERS                                            |    |
| RTGS TRANSFERS                                             |    |
| OWN ACCOUNT TRANSFERS                                      |    |
| TELEGRAPHIC TRANSFERS                                      |    |
| TAX PAYMENTS                                               |    |
| CURRENCY CONVERSION-FX                                     |    |
| 2. BULK TRANSACTIONS PROCESSING                            |    |
| 3. APPROVING TRANSACTIONS                                  | 21 |
|                                                            |    |
| SELECTING THE TRANSACTIONS FOR APPROVAL                    |    |
| SUBMITTING PAYMENTS FOR APPROVAL                           | 22 |
| CANCELLING TRANSACTIONS                                    |    |
| A). TRANSACTIONS THAT ARE NOT YET APPROVED                 | 23 |
| B). TRANSACTIONS THAT ARE APPROVED BUT AWAITING PROCESSING | 24 |
|                                                            |    |

#### **ACCESSING THE GAPS PLATFORM**

#### LOGIN LINK AND LOGIN STEPS

The login link is <a href="https://ibank.gtbank.co.ke/gaps-v1/Default.aspx">https://ibank.gtbank.co.ke/gaps-v1/Default.aspx</a> or through our Website gtbank.co.ke as follows

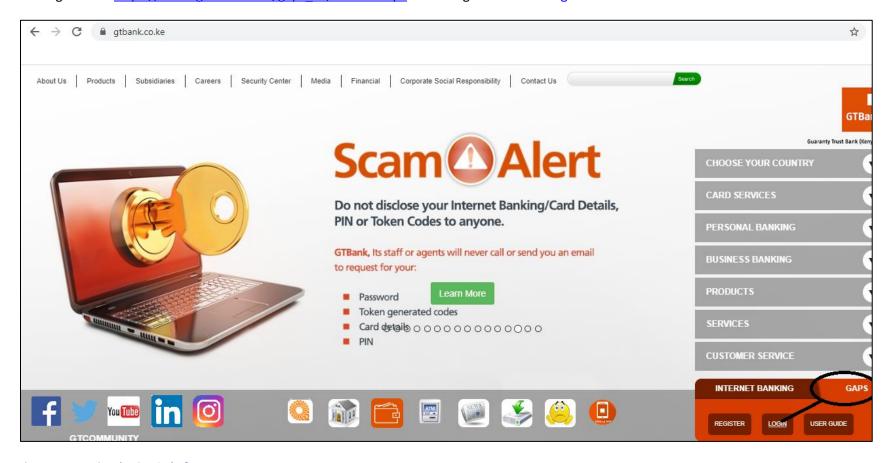

Figure 1: Accessing the GAPS platform step 1

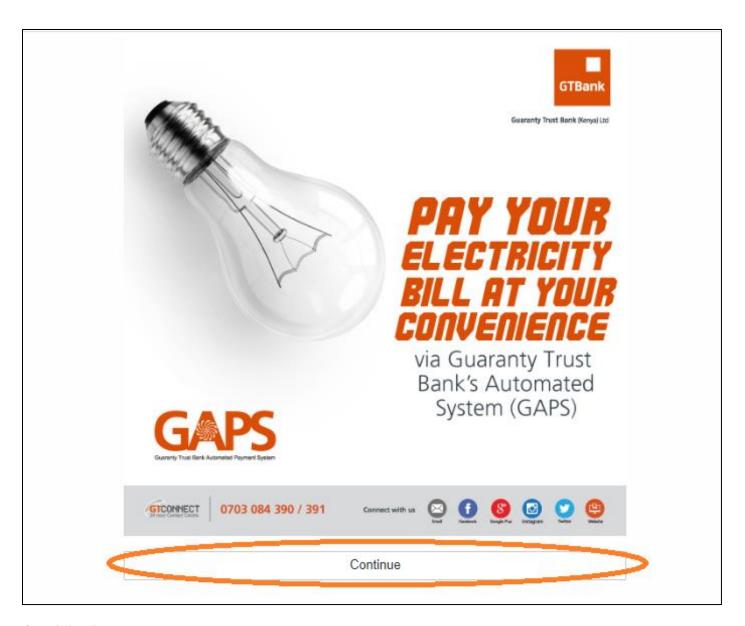

Figure 2: Step 2

Once setup, two emails are shared, one containing access code and username and the other containing password. A login token device is necessary for users with approver/Authorizing rights as a second level of security.

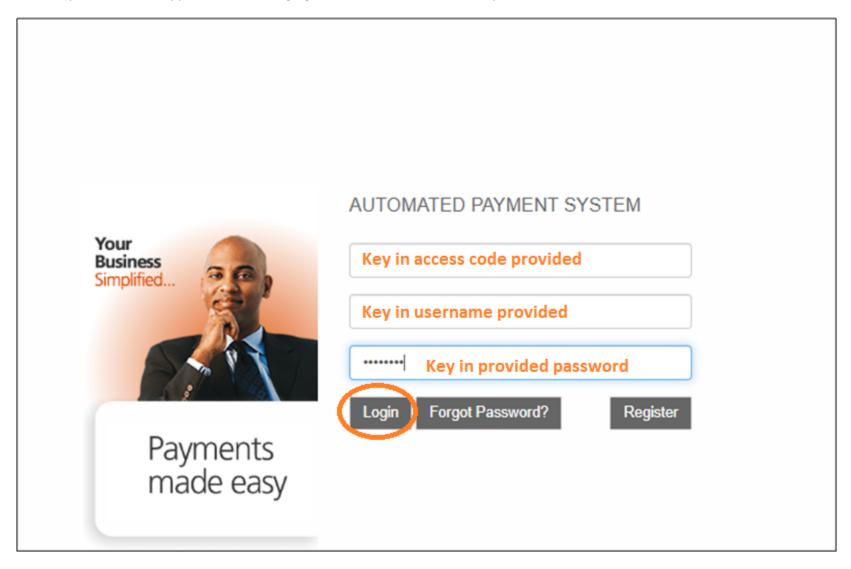

Figure 3: Login page

For an approver/signatory, you will be required to authenticate your login. Other users who do not have approval rights are not required to use this code. Authenticate your login as shown below

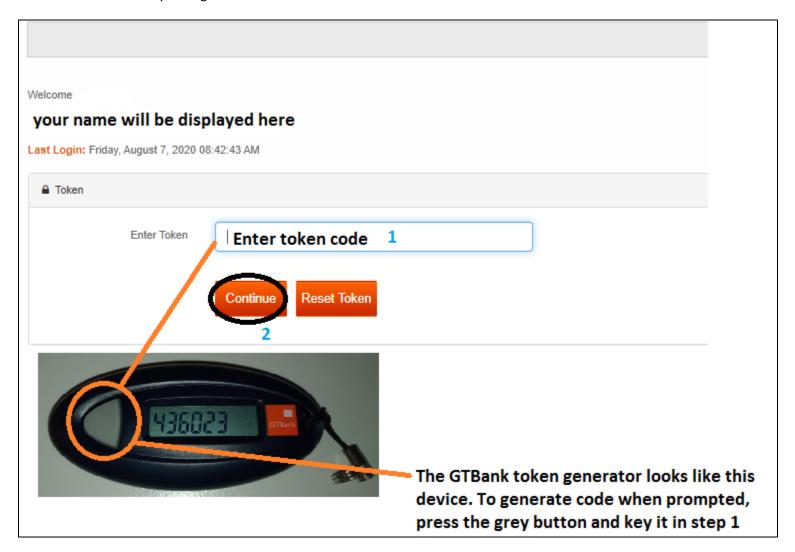

Figure 4: Approvers authentication

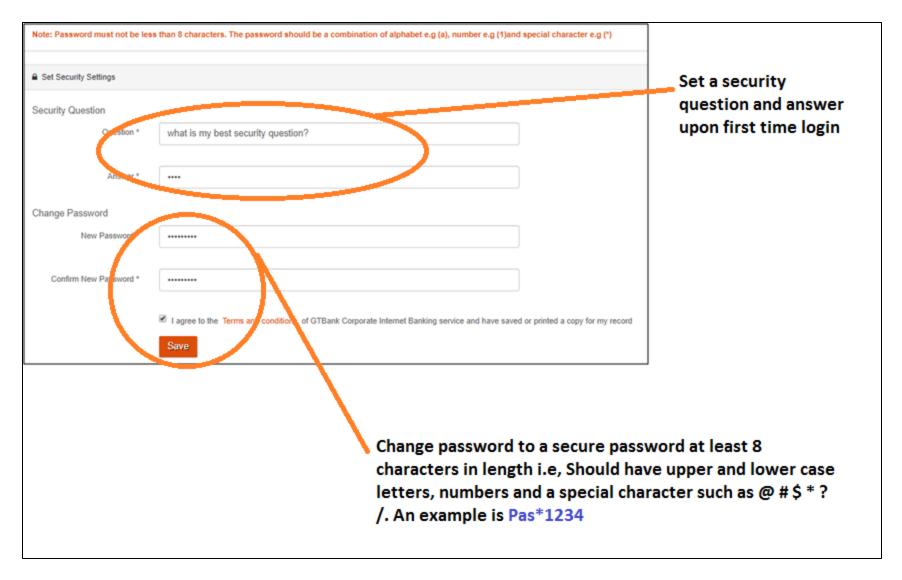

Figure 5: Changing password

# **QUICK GUIDE ON THE MENUS**

## LANDING PAGE MENUS EXPLAINED

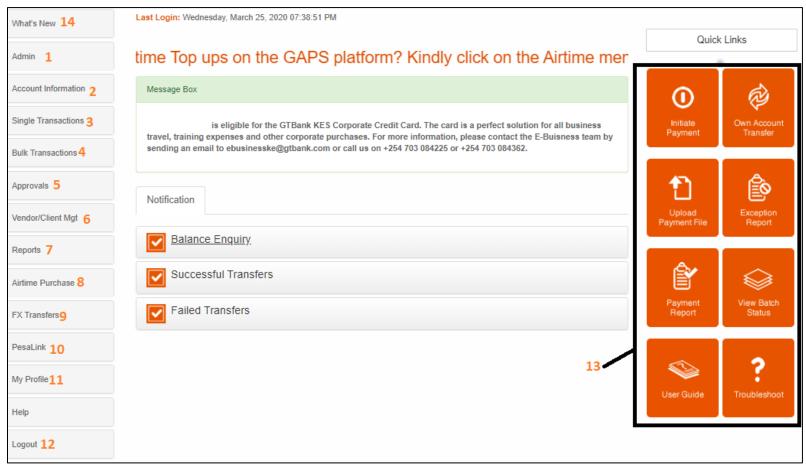

Figure 6: The landing page with options on the left

- Describes the functions of an account admin like password reset, user deactivation and reactivation, user activity monitoring and adding of accounts that are opened later after the existing GAPS account is already created
- 2. Allows downloading of account statements, viewing account balances and viewing real time transactions from the account
- 3. Outlines the money transfer options available to a **single beneficiary**. This is described in detail under Single transactions below
- 4. Outlines the money transfer options available for **multiple beneficiaries** at a go. This is described in detail under Multiple transactions below
- 5. Outlines the different modes that require authorization by signatories or approvers such as transactions approvals and cancellations of transactions
- 6. Allows management of saved beneficiaries
- 7. Describes various reports such as transactions reports, approval reports, the status of uploaded transactions and receipts downloads
- 8. Allows for purchase and approval of airtime for the locally available network providers
- 9. Allows for currency conversion either from local currency to foreign currency or vice versa or from one foreign currency to another
- 10. Allows for money transfer via Pesalink option
- 11. Allows password and secret question change or editing from the ones stipulated at the point of login in
- 12. Logs you out of the GAPS platforms
- 13. Gives quick access to all of the above menus and has a quick user guide
- 14. Describes new services availed on the platform at any point

# 1. SINGLE TRANSACTIONS PROCESSING

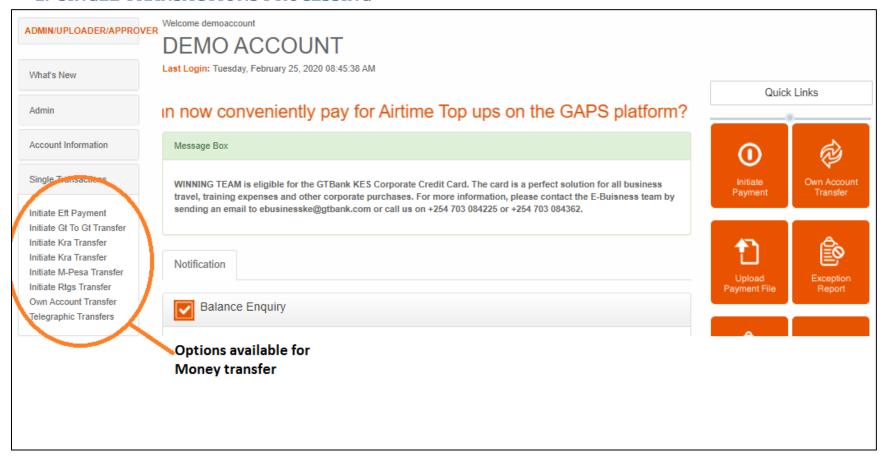

Figure 7: Options available

#### **EFT- ELECTRONIC FUNDS TRANSFERS**

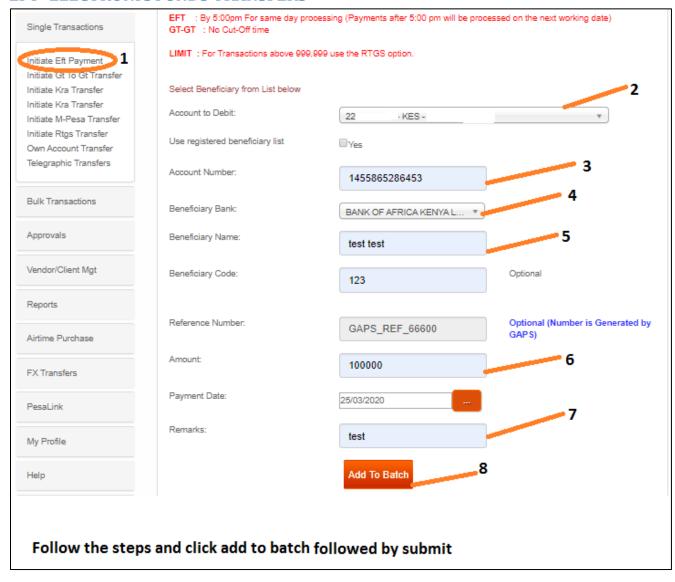

Follow the numbered steps to initiate the transaction. Such steps are also outlined in the other types of transactions

- EFTs means Electronic Funds transfer. It is a mode of money transfer between local banks using local currency
- This has a transaction limit of Kes. 999,999 per transaction
- This has to be initiated and approved by 5PM

#### **INTERNAL TRANSFERS- GT TO GT TRANSFERS**

| Account Information                                                   | Create a new Third Party Transaction                                                                                                    | <ul> <li>GT to GT are real time<br/>transactions</li> </ul> |  |  |
|-----------------------------------------------------------------------|----------------------------------------------------------------------------------------------------|-------------------------------------------------------------|--|--|
| Single Transactions  Initiate Eft Payment                             | To create a transaction, simply select the account to debit and the beneficiary from the list of beneficiary.  You can add a new beneficiary by clicking the link below  Add New Beneficiary 2 | <ul> <li>There are no transactions limits</li> </ul>        |  |  |
| Initiate Gt To Gt Transfer 1                                          | Account to DebitPlease select                                                                                                    |                                                             |  |  |
| Initiate Kra Transfer Initiate M-Pesa Transfer Initiate Rtgs Transfer | Beneficiary to Credit                                                                                                    |                                                             |  |  |
| Own Account Transfer Telegraphic Transfers                            |                                                                                                    |                                                             |  |  |

For GT to GT, First add new beneficiary, choose nuban account number system, type in account number and click continue. Then choose created beneficiary and follow the same steps followed on doing an EFT. Add to batch followed by submit. Nuban account is the 10-digit account number

# **MPESA TRANSFERS**

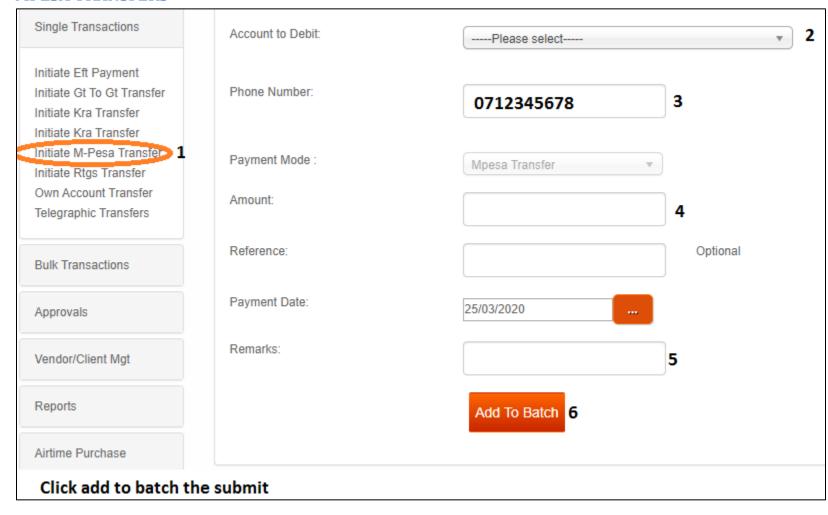

The Mpesa limit is dependent on the service provider

#### **RTGS TRANSFERS**

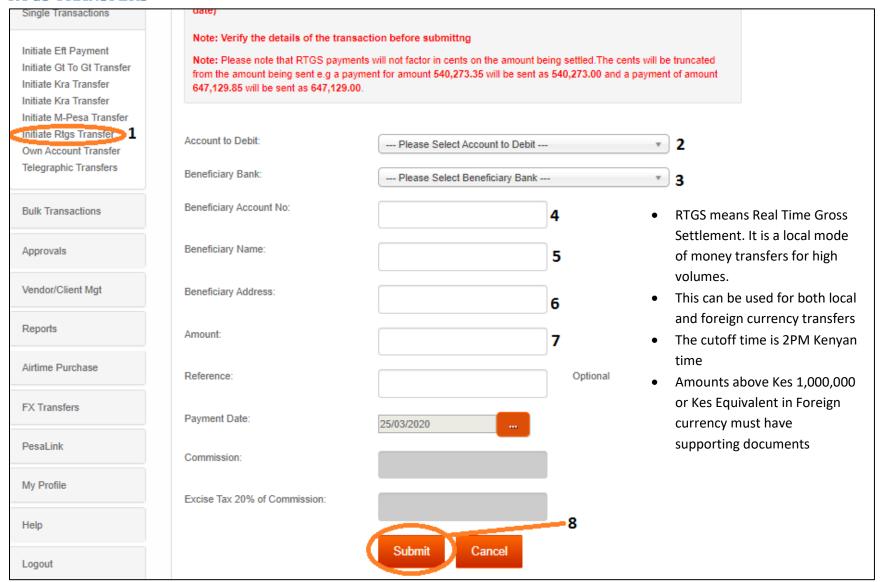

# **OWN ACCOUNT TRANSFERS**

|                          | Select Beneficiary from List below |                                 |          |
|--------------------------|------------------------------------|---------------------------------|----------|
| ingle Transactions       | Account to Debit:                  | Please select Account To Debit  | <b>2</b> |
| itiate Eft Payment       |                                    |                                 |          |
| itiate Gt To Gt Transfer | Account To Credit:                 | Please select Account To Credit | <b>3</b> |
| itiate Kra Transfer      |                                    |                                 |          |
| itiate Kra Transfer      | Downsont Marks                     |                                 |          |
| itiate M-Pesa Transfer   | Payment Mode :                     | Own Account Transfer            |          |
| itiate Rtos Transfer     | Amount:                            | _                               |          |
| wn Account Transfer 1    |                                    | 4                               |          |
| elegraphic Transfers     | Defenses                           | Outrant                         |          |
|                          | Reference:                         | Optional                        |          |
| ulk Transactions         |                                    |                                 |          |
|                          | Payment Date:                      | 25/03/2020                      |          |
| pprovals                 |                                    |                                 |          |
|                          | Remarks:                           | 5                               |          |
| endor/Client Mgt         |                                    |                                 |          |
|                          |                                    | Add To Dotah G                  |          |
| eports                   |                                    | Add To Batch 6                  |          |

#### **TELEGRAPHIC TRANSFERS**

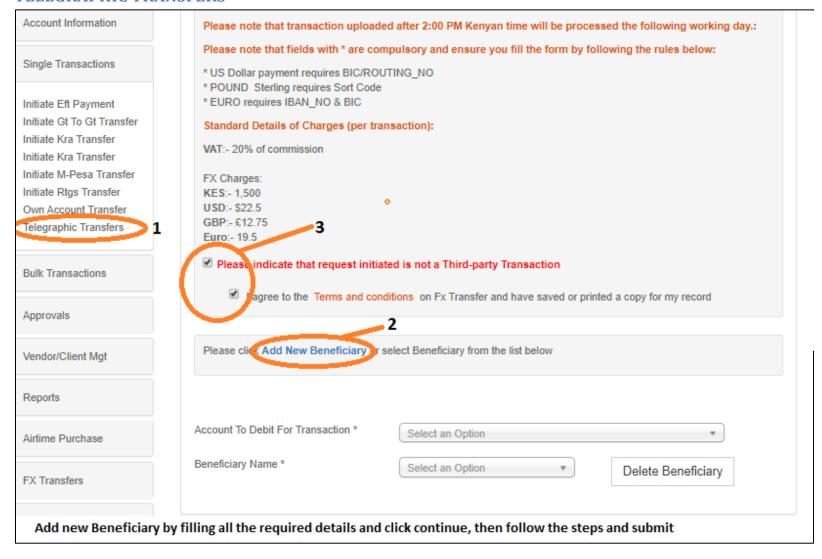

- Telegraphic transfers are international modes of Money transfers using foreign currencies.
- Cutoff time is 2PM Kenyan time.

# **TAX PAYMENTS**

| Account Information                                                                                                    |                   |                                |                       |  |
|----------------------------------------------------------------------------------------------------|-------------------|--------------------------------|-----------------------|--|
| Single Transactions                                                                                                    | Enter E-Slip No:  | 2                              | Validate PRN Number 3 |  |
| Initiate Eft Payment Initiate Gt To Gt Transfer Initiate Kra Transfer                                                                                                    | Amount:           |                                |                       |  |
| Initiate M-Pesa Transfer                                                                                                    | Vendor Name:      |                                |                       |  |
| Initiate Rtgs Transfer Own Account Transfer Telegraphic Transfers                                                                                                    | Pin Number:       |                                |                       |  |
| Bulk Transactions                                                                                                    | Account to Debit: | Please Select Account to Debit | ▼ 4                   |  |
| Approvals                                                                                                    | Reference:        |                                | Optional              |  |
| Vendor/Client Mgt                                                                                                    | Payment Date:     | 25/03/2020                     |                       |  |
| Reports                                                                                                    |                   | 4 Submit Cancel                |                       |  |
| The first step is to generate a Tax payment E Slip from KRA that has a PRN number. Key the number in step 2 and click validate followed by verify then proceed with steps 4 and 5 |                   |                                |                       |  |

• Clicking validate and verify auto-populates the amount, company name and PIN number

#### **CURRENCY CONVERSION-FX**

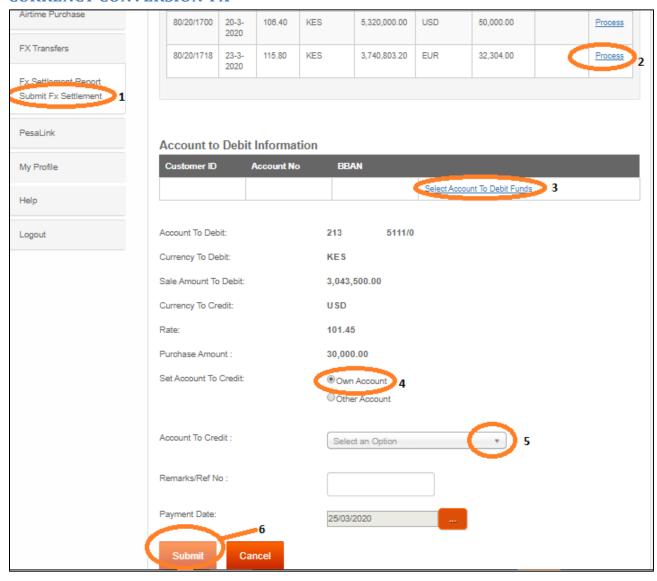

FX involves currency conversion either from local to foreign currency or from one foreign currency to another foreign currency

Customer has to first agree on a conversion rate with the treasury department of the bank which is then approved. The customer is then able to complete this transaction

# 2. BULK TRANSACTIONS PROCESSING

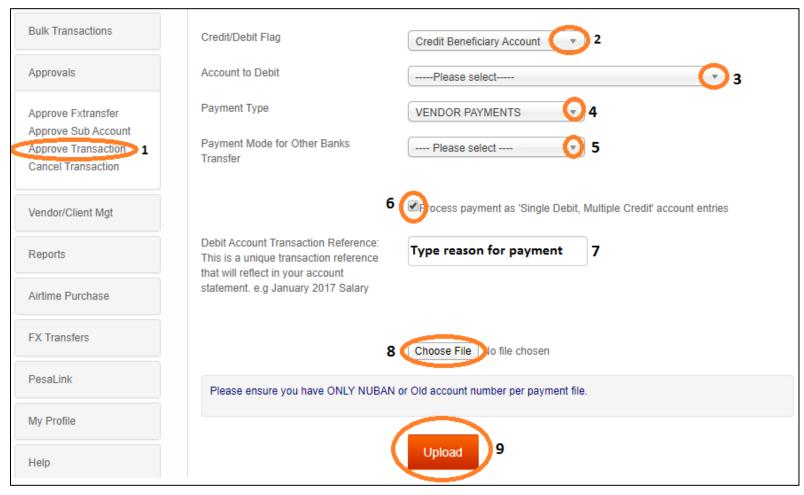

Option 5 allows you to choose bulk payments options of RTGS, EFT, MPESA, GT to GT or Utility payments

Tick option 6 if you want one debit for all the payments on the upload file. The system will do one debit on your account but will credit multiple beneficiaries

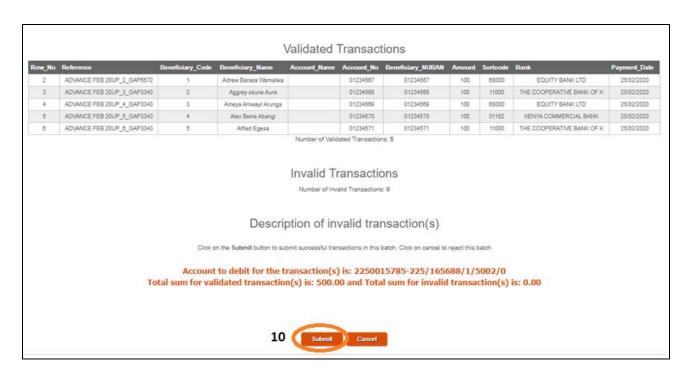

#### Below is a sample excel file format to use

| PaymentAmo<br>unt (number                                              |                                                 |                                                                    |                                                             |                                                     |                                                             |                                                            |             |
|------------------------------------------------------------------------|-------------------------------------------------|--------------------------------------------------------------------|-------------------------------------------------------------|-----------------------------------------------------|-------------------------------------------------------------|------------------------------------------------------------|-------------|
| format, 2                                                              | PaymentDate (text                               | Reference (optional i.e cells can                                  | Daniel (had farred alaba                                    | VendorCode (text format, max.                       |                                                             | VdA4Nb/4d                                                  | VendorBankS |
| (max)                                                                  | format, dd / mmm / yyyy,<br>max. 11 characters) | be left blank, text format, alpha-<br>numeric, max. 20 characters) | Remark (text format, alpha-<br>numeric, max. 25 characters) | of 32 characters, e.g staff I.D,<br>RC no. or name) | VendorName (text format, alpha-numeric, max. 50 characters) | VendorAcctNumber (text<br>format, numeric, max. 15 digits) |             |
| 100.00                                                                 | 05/06/2020                                      | ADVANCE FEB 20                                                     | ADVANCE FEBRUARY 2020                                       |                                                     | Beneficiary name 1                                          | 0860199897331                                              | 68000       |
| 100.00                                                                 | 05/06/2020                                      | ADVANCE FEB 20                                                     | ADVANCE FEBRUARY 2020                                       | 2                                                   | Beneficiary name 2                                          | 01109402746300                                             | 11000       |
| Check the column labels on formating and on how to populate this excel |                                                 |                                                                    |                                                             | This is provided on                                 |                                                             |                                                            |             |
|                                                                        |                                                 |                                                                    |                                                             |                                                     |                                                             | GAPS under user<br>guide>list of bank<br>and branch codes  | 5           |
|                                                                        |                                                 |                                                                    |                                                             |                                                     |                                                             | miniminimonimini                                           | <i></i>     |

#### 3. APPROVING TRANSACTIONS

An email is sent to the approver for approval once the transactions have been successfully submitted.

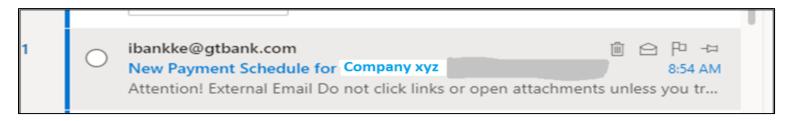

Figure 8: Sample email sent

#### SELECTING THE TRANSACTIONS FOR APPROVAL

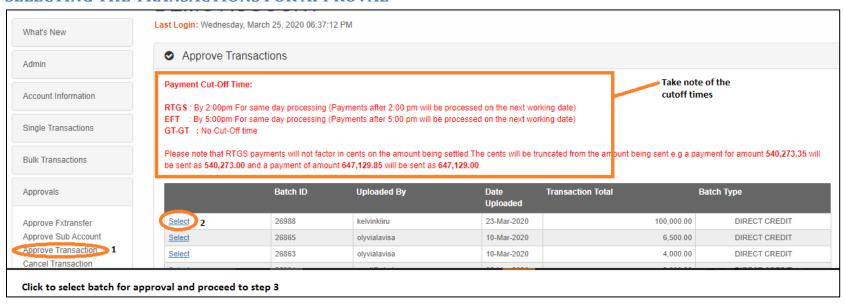

# **SUBMITTING PAYMENTS FOR APPROVAL**

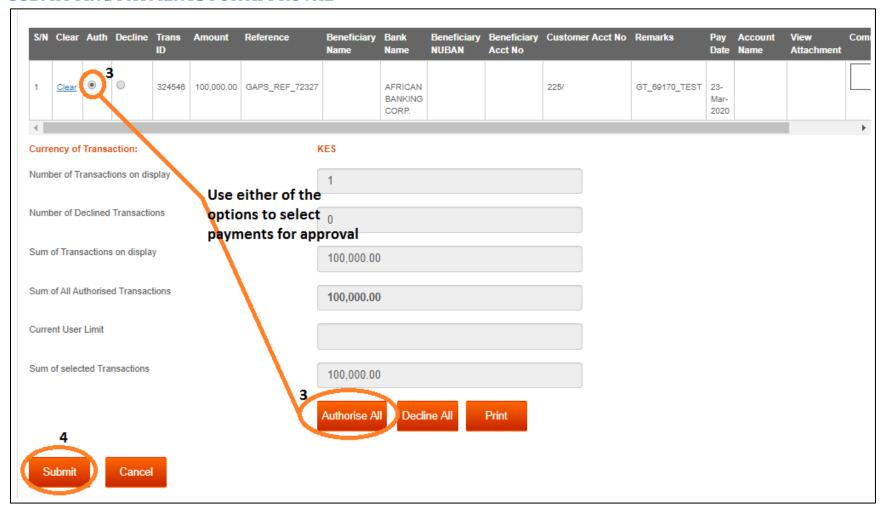

## **CANCELLING TRANSACTIONS**

# A). TRANSACTIONS THAT ARE NOT YET APPROVED

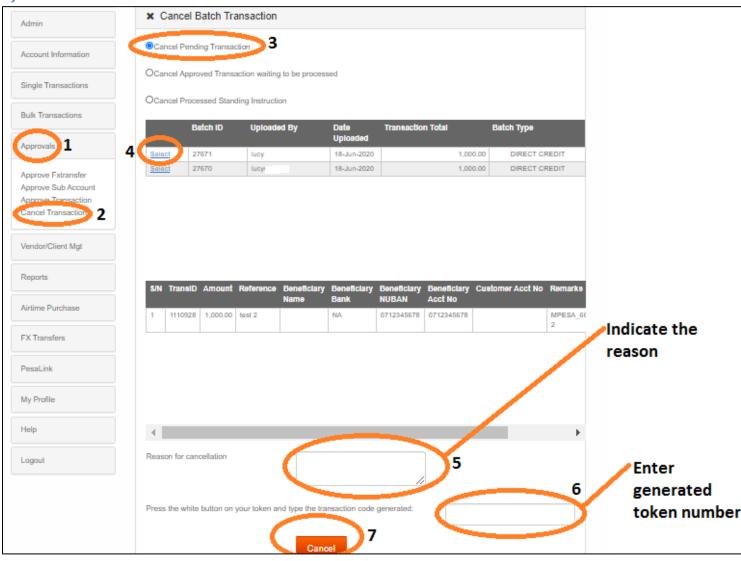

Figure 9: Cancelling pending transactions

# B). TRANSACTIONS THAT ARE APPROVED BUT AWAITING PROCESSING

This mostly applies for transactions approved after cutoff or transactions that have been postdated.

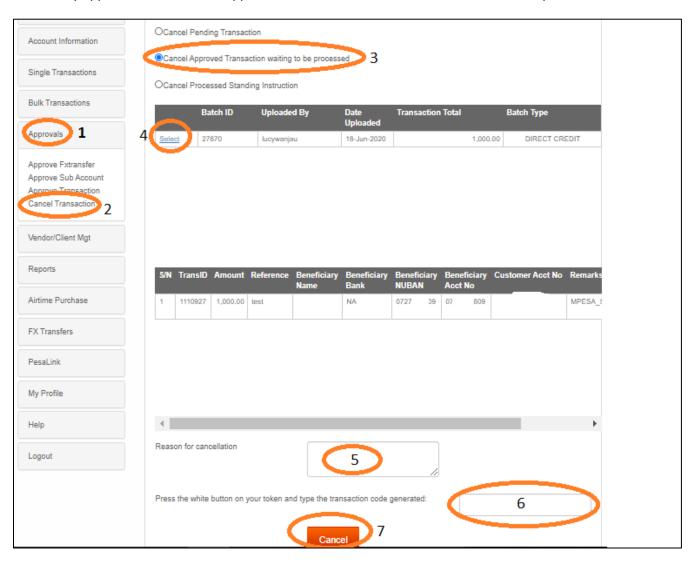

Figure 10: Cancelling approved transactions pending processing